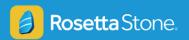

## **Using Rosetta Stone with Schoology**

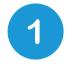

## To install the Rosetta Stone application in Schoology:

- 1. Look for the apps waffle icon in the top navigation bar, then click **LMS App Center**.
- 2. Next to Publisher Name, type in Rosetta Stone then click Submit.
- 3. Once you see the entries for Rosetta Stone, choose the application appropriate for your students, then click the **Install LTI App** button near the top of the page. (DLE classes will need to install both apps.)
- 4. Select the courses that you want your students to have access to on Rosetta Stone.

2

To sign in after installing Rosetta Stone, click the Rosetta Stone app in your left navigation.

You don't need a separate username and password.

Just click **Sign in to Rosetta Stone!** within Schoology.

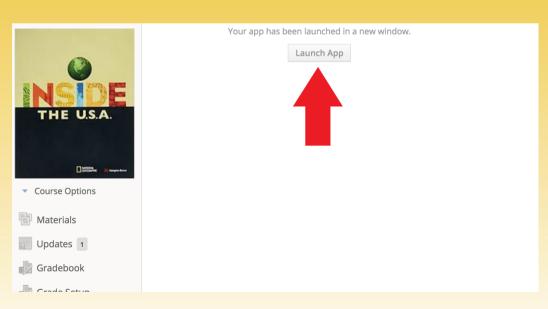

Rosetta Stone Foundations is best viewed in a new tab. Schoology is set up so that when you click **Launch App** it will open Rosetta Stone in a new tab.

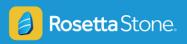

3

## Teachers will select "Launch Administrator Tools" to manage Learner Lists and access reports.

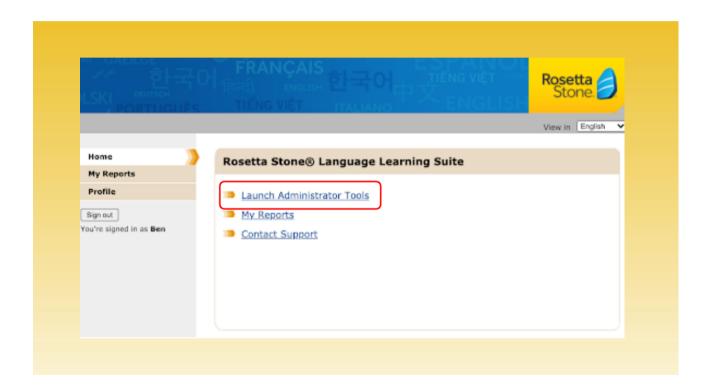

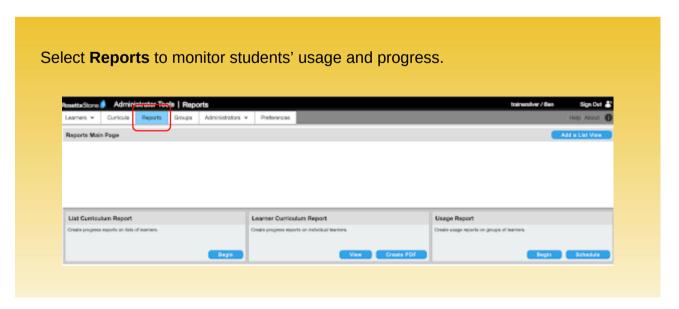

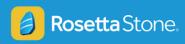

4

## Students will select "Launch Rosetta Stone Foundations" to begin working.

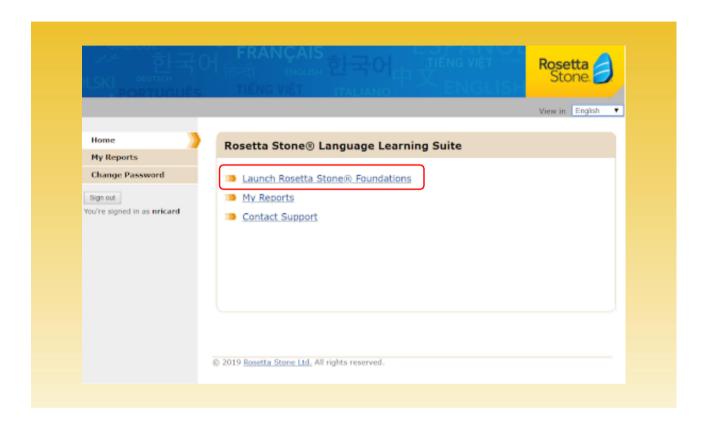